## **Nastavení VPN Windows 10**

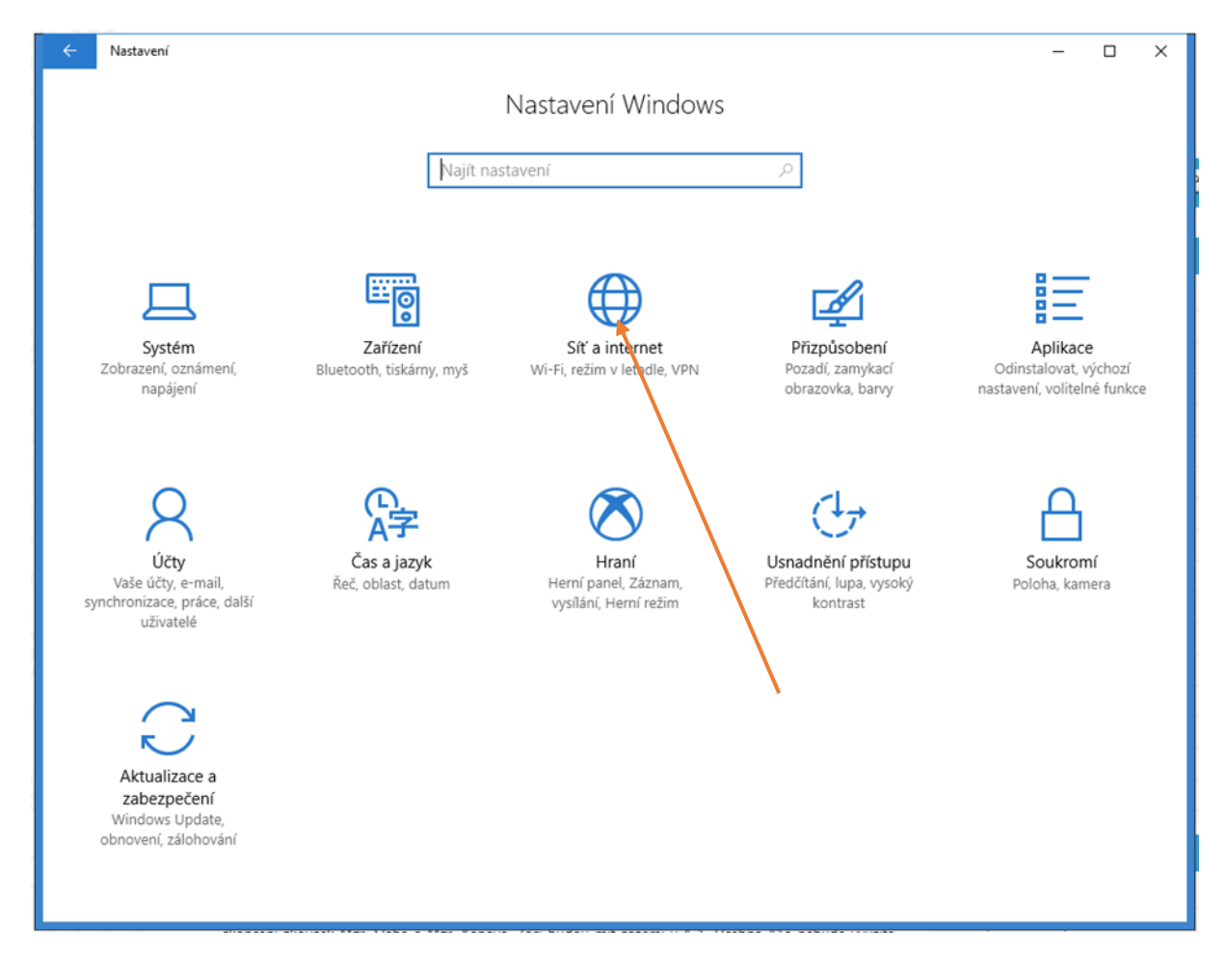

![](_page_0_Picture_2.jpeg)

![](_page_1_Picture_0.jpeg)

![](_page_1_Picture_37.jpeg)

![](_page_2_Picture_0.jpeg)

Klikněte na ikonu

![](_page_2_Picture_2.jpeg)

![](_page_3_Picture_13.jpeg)

![](_page_3_Figure_1.jpeg)

![](_page_3_Picture_14.jpeg)